# **DATENPROJEKTOR XJ-S31/XJ-S36 XJ-S41/XJ-S46**

### **Bedienungsanleitung**

m m. m.

m m m m m m ш m m ш m ш

m m. ×

÷

m m ш m

٠

× m **COL** m m m.

۰ m m

٠

m m m m

۰ m m m m m m

÷ ш ш ш m

۰ ш ш m m

٠ ш ш ш m m m.

ш ш ш m m m

m ш m

m m m

m

m m m

m

m m. ÷

m m. m.

m m

ш ш ш ш

ш m

m m ш ш

ш m m

m

ш m m

m. m.

m m m

ш m ш

m m

÷ m m ш m m

÷

m

m

m

ш ш

m

鲡

m

m ш

**• Lesen Sie unbedingt die Vorsichtsmaßregeln in** der separaten "Bedienungsanleitung (Grundlegende Bedienungsschritte)". Einzelheiten zur Aufstellung und zum Austausch der Lampe finden Sie ebenfalls in der "Bedienungsanleitung (Grundlegende Bedienungsschritte)". **• Bitte bewahren Sie die gesamte** Benutzerdokumentation für späteres Nachschlagen auf.

**READERED** 

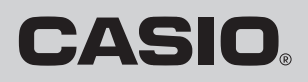

- DLP ist ein eingetragenes Warenzeichen der aus den Vereinigten Staaten stammenden Texas Instruments Corporation.
- Microsoft, Windows, Windows NT, und Windows Vista sind eingetragene Warenzeichen oder Warenzeichen der Microsoft Corporation in den Vereinigten Staaten und in anderen Ländern.
- Andere in dieser Bedienungsanleitung verwendete Firmen- oder Produktnamen können eingetragene Warenzeichen oder Warenzeichen der entsprechenden Inhaber sein.
- Änderungen des Inhalts dieser Bedienungsanleitung ohne Vorankündigung vorbehalten.
- Das Kopieren dieser Anleitung, entweder teilweise oder vollständig, ist verboten. Sie dürfen diese Bedienungsanleitung nur für Ihre eigene persönliche Verwendung benutzen. Jede andere Verwendung ist ohne die schriftliche Genehmigung von der CASIO COMPUTER CO., LTD. verboten.
- Die CASIO COMPUTER CO., LTD. ist nicht verantwortlich für entgangene Gewinne oder Ansprüche dritter Parteien, die auf die Verwendung dieses Produktes oder dieser Bedienungsanleitung zurückzuführen sind.
- Die CASIO COMPUTER CO., LTD. ist nicht verantwortlich für Verluste oder entgangene Gewinne, die auf den Verlust von Daten aufgrund von Fehlbetrieb oder Wartung dieses Produktes bzw. auf andere Gründe zurückzuführen sind.
- Die in dieser Bedienungsanleitung dargestellten Anzeigebeispiele dienen nur für illustrative Zwecke und können von den tatsächlichen Anzeigen an dem Produkt abweichen.

# **Inhalt**

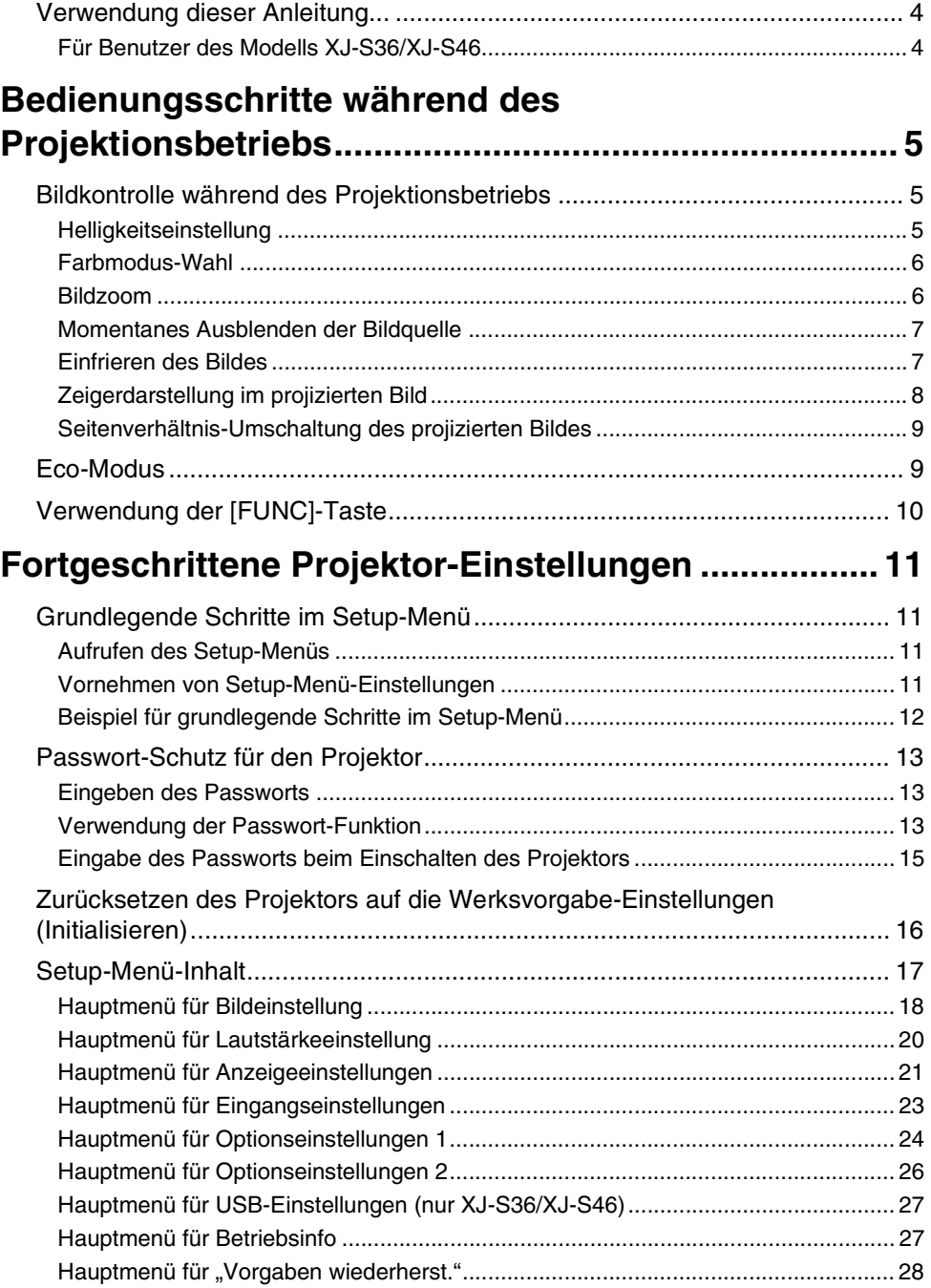

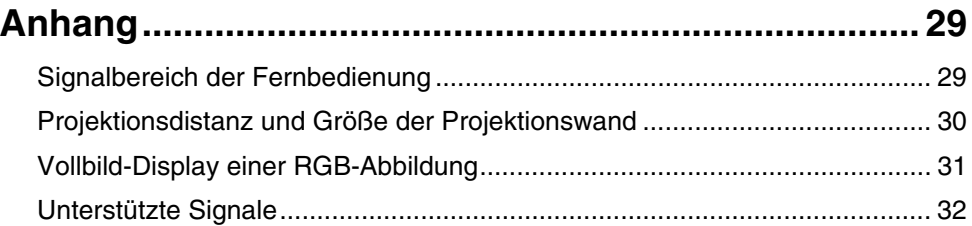

## <span id="page-3-0"></span>**Verwendung dieser Anleitung...**

- z Diese Anleitung wurde unter der Annahme geschrieben, dass Sie bereits die separate "Bedienungsanleitung (Grundlegende Bedienungsschritte)" durchgelesen haben.
- Alle Bedienungsschritte in dieser Anleitung werden unter Verwendung der Fernbedienung beschrieben. Die folgenden Tasten sind jedoch auch am Projektor selbst vorhanden und die entsprechenden Funktionen können also auch ohne die Fernbedienung gesteuert werden: [MENU], [▲], [▼], [▶], [◀], [ENTER], [ESC], [(<sup>l</sup>)], [INPUT], [AUTO], [ZOOM +], [ZOOM -], [FOCUS  $\blacktriangle$ ], [FOCUS  $\nabla$ ].

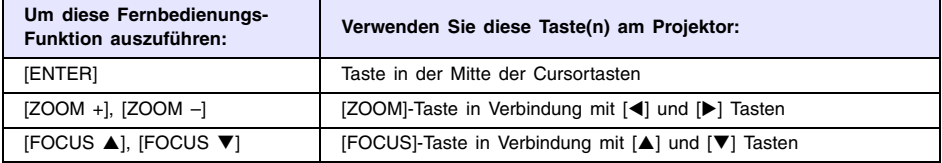

### <span id="page-3-1"></span>**Für Benutzer des Modells XJ-S36/XJ-S46**

Diese Bedienungsanleitung enthält keine Informationen über die Benutzung des Modells XJ-S36/XJ-S46 während ein USB-Gerät an den USB-Port des Projektors angeschlossen ist. Einzelheiten zum Anschluss von USB-Geräten an den XJ-S36/XJ-S46-Projektor und zu den Bedienungsschritten für das Projizieren von Bilddateien vom USB-Gerät finden Sie in der Datei "Bedienungsanleitung (USB-Funktionen)" auf der mitgelieferten CD-ROM.

## <span id="page-4-0"></span>**Bedienungsschritte während des Projektionsbetriebs**

Dieser Abschnitt erklärt verschiedene Aktionen, die Sie durchführen können, während der Projektor ein Bild darstellt.

## <span id="page-4-1"></span>**Bildkontrolle während des Projektionsbetriebs**

Die folgenden Aktionen können durchgeführt werden:

- Helligkeitseinstellung
- Farhmodus-Wahl
- Bildzoom
- $\bullet$  Momentanes Ausblenden der Bildquelle und Projizieren einer schwarzen oder blauen Anzeige oder einer Logoanzeige
- **Einfrieren des Bildes**
- Zeigerdarstellung im projizierten Bild
- Seitenverhältnis-Umschaltung (zwischen 4:3 und 16:9)

## <span id="page-4-2"></span>**Helligkeitseinstellung**

**Hinweis**

#### **(für Benutzer des Modells XJ-S36/XJ-S46)**

Verwenden Sie das Setup-Menü (Seite [11](#page-10-3)) zur Helligkeitseinstellung, wenn ein externes Gerät an den USB-Port des Projektors angeschlossen ist.

#### **Einstellen der Bildhelligkeit**

- **1 Drücken Sie die [BRIGHT]-Taste.**
	- **•** Ein Fenster für die Helligkeitseinstellung erscheint.

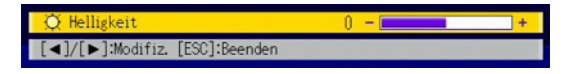

- **2 Verwenden Sie die [**W**] und [**X**] Tasten, um die Bildhelligkeit einzustellen.**
- **3 Drücken Sie die [ESC]-Taste, um das Fenster zu schließen.**

## <span id="page-5-0"></span>**Farbmodus-Wahl**

Sie können unter fünf verschiedenen Farbmodus-Einstellungen wählen, um das Bild entsprechend der Bildquelle und den Umgebungsbedingungen zu optimieren.

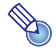

## **Hinweis**

#### **(für Benutzer des Modells XJ-S36/XJ-S46)**

Verwenden Sie das Setup-Menü (Seite [11](#page-10-3)) zur Farbmodus-Wahl, wenn ein externes Gerät an den USB-Port des Projektors angeschlossen ist.

#### **Wählen des Farbmodus**

#### **1 Drücken Sie die [COLOR MODE]-Taste.**

• Ein Fenster für die Farbmodus-Wahl erscheint. Der gegenwärtig gewählte Farbmodus ist durch einen roten Punkt gekennzeichnet.

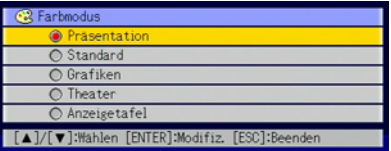

- **2** Verwenden Sie die [▼] und [▲] Tasten, um den gewünschten Farbmodus **hervorzuheben, und drücken Sie dann die [ENTER]-Taste.**
	- $\bullet$  Das Kreissymbol links vom Namen des gewählten Farbmodus erscheint rot.
	- Eine Beschreibung der Farbmodus-Funktionen finden Sie im Abschnitt ["Farbmodus"](#page-17-1) unter ["Hauptmenü für Bildeinstellung](#page-17-0)" auf Seite [18](#page-17-1).
- **3 Drücken Sie die [ESC]-Taste, um das Fenster zu schließen.**

### <span id="page-5-1"></span>**Bildzoom**

- **1 Drücken Sie die [D-ZOOM +] oder [D-ZOOM –] Taste.**
	- $\bullet$  Die Anzeige  $\epsilon$  = erscheint im projizierten Bild.
- **2** Verwenden Sie die Cursortasten, um die  $\frac{1}{4}$  Anzeige an den Ausschnitt des **Bildes zu verschieben, der in der Mitte des vergrößerten Bildes sein soll.**

**3 Drücken Sie die [D-ZOOM +]-Taste kurzzeitig oder länger.**

- $\bullet$  Mit jedem Druck auf die [D-ZOOM +]-Taste wird das Bild um einen Schritt vergrößert. Bei Gedrückthalten der Taste wird das Bild kontinuierlich vergrößert.
- Während das Bild vergrößert ist, wird mit jedem Druck auf die [D-ZOOM –]-Taste das Bild um einen Schritt verkleinert. Bei Gedrückthalten der Taste wird das Bild kontinuierlich verkleinert.
- Während das Bild vergrößert ist, können Sie die Cursortasten verwenden, um zu anderen Teilen des Bildes zu scrollen.

#### **4 Drücken Sie die [ESC]-Taste, um den Zoombetrieb zu verlassen und auf die Originalgröße des Bildes zurückzukehren.**

## <span id="page-6-0"></span>**Momentanes Ausblenden der Bildquelle**

#### **1 Drücken Sie die [BLANK]-Taste.**

z Die Bildquelle wird zeitweilig unterbrochen und das Bild wechselt auf eine schwarze Anzeige.

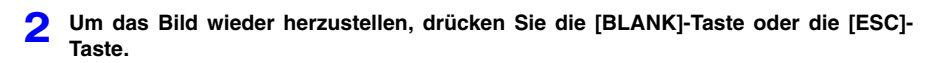

## **Hinweis**

Sie können zwischen einer schwarzen oder blauen Anzeige oder einer Logoanzeige wählen. Einzelheiten finden Sie im Abschnitt ["Anzeige ausblenden](#page-21-0)" unter "Hauptmenü für [Anzeigeeinstellungen"](#page-20-0) auf Seite [22.](#page-21-0)

### <span id="page-6-1"></span>**Einfrieren des Bildes**

Wenn Sie während der Bildprojektion die [FREEZE]-Taste drücken, wird das Bild auf dem Bildschirm festgehalten.

#### **Einfrieren**

- **1 Drücken Sie die [FREEZE]-Taste während ein Bild von einer Bildquelle projiziert wird.**
	- $\bullet$  Das Bild wird im Speicher des Projektors abgelegt und auf dem Bildschirm festgehalten.
- **2 Um das Einfrieren freizugeben und die Bildquelle wieder normal zu projizieren, drücken Sie die [ESC]-Taste.**

## <span id="page-7-0"></span>**Zeigerdarstellung im projizierten Bild**

Sie können unter acht verschiedenen Zeigertypen wählen und den gewählten Zeiger im projizierten Bild darstellen. Dies ist zum Beispiel für das Hervorheben von bestimmten Punkten oder Bildpartien bei einer Präsentation sehr nützlich.

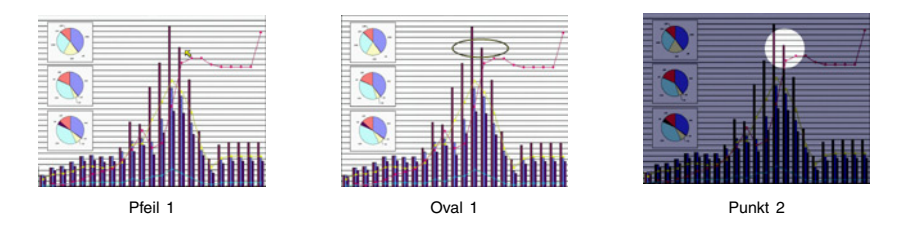

### **Hinweis**

Manche Zeigerformen werden u.U. nicht korrekt dargestellt, wenn die Trapezfehlerkorrektur aktiv ist. In einem solchen Fall sollten Sie mit den [KEYSTONE +] und [KEYSTONE –] Tasten die Trapezfehlerkorrektur auf Null setzen.

#### **Darstellen eines Zeigers im Bild**

#### **1 Drücken Sie die [POINTER]-Taste.**

- **Ein Zeiger erscheint im Bild.**
- z Es ist auch möglich, mit dem Setup-Menü einen Zeigertyp zu wählen, der bei Drücken der [POINTER]-Taste als erster erscheinen soll. Einzelheiten finden Sie im Abschnitt ["Zeiger"](#page-25-1) unter ["Hauptmenü für Optionseinstellungen 2"](#page-25-0) auf Seite [26.](#page-25-1)
- **2 Verwenden Sie die Cursortasten, um den Zeiger zur gewünschten Position zu bewegen.**
	- $\bullet$  Bei Gedrückthalten einer Cursortaste bewegt sich der Zeiger schneller.
- **3 Um die Darstellungsweise des Zeigers wie unten beschrieben zu modifizieren, drücken Sie die [STYLE]-Taste.**

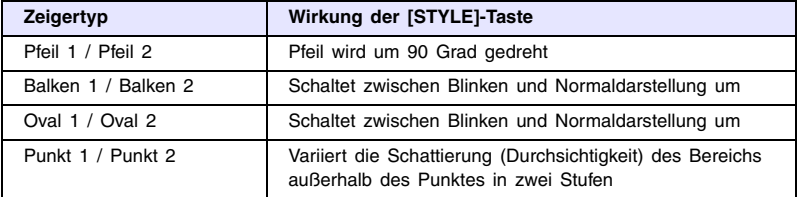

#### **Wählen des Zeigertyps**

- **1 Drücken Sie die [POINTER]-Taste, um den Zeiger aufzurufen.**
- **2 Drücken Sie die [POINTER]-Taste wiederholt, bis der gewünschte Zeigertyp dargestellt wird.**
	- Jeder Druck auf die [POINTER]-Taste schaltet zum nächsten Zeiger weiter.

#### **Abschalten des Zeigers**

Drücken Sie die [ESC]-Taste.

## <span id="page-8-0"></span>**Seitenverhältnis-Umschaltung des projizierten Bildes**

Drücken Sie die [ASPECT]-Taste, um das Seitenverhältnis des projizierten Bildes zwischen 4:3 und 16:9 umzuschalten.

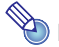

**Hinweis**

- z Die Seitenverhältnis-Umschaltung funktioniert nur, wenn die Bildquelle VIDEO oder Komponentensignal ist.
- Wenn die Bildquelle ein Komponentensignal mit einem Seitenverhältnis von 16:9 ist, schaltet der Projektor automatisch auf diese Einstellung. In einem solchen Fall hat das Drücken der [ASPECT]-Taste keine Wirkung.
- z Die Seitenverhältnis-Einstellung kann auch mit dem Setup-Menü geändert werden. Einzelheiten finden Sie im Abschnitt ["Seitenverhältnis](#page-20-1)" unter "Hauptmenü für [Anzeigeeinstellungen](#page-20-0)" auf Seite [21](#page-20-1).

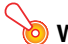

#### **Wichtig!**

Beachten Sie, dass Vergrößern oder Verkleinern eines Bildes mit der [ASPECT]-Taste für kommerzielle Zwecke oder bei einer öffentlichen Präsentation u.U. eine Verletzung der Urheberrechte des Originals darstellt.

## <span id="page-8-1"></span>**Eco-Modus**

Der Eco-Modus reduziert die Lampenhelligkeit, um die Stromaufnahme zu verringern. Dies reduziert auch die Lüftergeschwindigkeit, was sich in einem niedrigerem Geräuschpegel äußert.

Verwenden Sie den Eco-Modus, wenn geräuscharmer Betrieb von Vorrang ist. Schalten Sie den Eco-Modus ab, wenn maximale Helligkeit verlangt wird.

#### <span id="page-8-2"></span>**Ein- und Ausschalten des Eco-Modus**

Drücken Sie die [ECO]-Taste, um den Eco-Modus ein- oder auszuschalten.

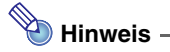

### **(für Benutzer des Modells XJ-S36/XJ-S46)**

Verwenden Sie das Setup-Menü (Seite [11](#page-10-3)) zur Lampenmodus-Wahl, wenn ein externes Gerät an den USB-Port des Projektors angeschlossen ist.

## <span id="page-9-0"></span>**Verwendung der [FUNC]-Taste**

Wenn Sie die [FUNC]-Taste drücken, erscheint das unten gezeigte Menü.

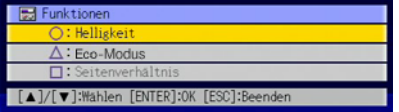

Mit diesem Menü können Sie die folgenden Funktionen durchführen.

#### z **Bildhelligkeit wählen**

Heben Sie die "Helligkeit"-Zeile hervor und drücken Sie die [ENTER]-Taste.

- Dies hat den gleichen Effekt wie das Drücken der [BRIGHT]-Taste ( $\bigcirc$  Taste), wie auf Seite [5](#page-4-2) beschrieben.
- z **Ein- und Ausschalten des Eco-Modus**

Bringen Sie die Hervorhebung auf "Eco-Modus" und drücken Sie die [ENTER]-Taste.

- Dies hat den gleichen Effekt wie das Drücken der [ECO]-Taste ( $\triangle$  Taste), wie auf Seite [9](#page-8-2) beschrieben.
- z **Seitenverhältnis des projizierten Bildes wählen**

Heben Sie die "Seitenverhältnis"-Zeile hervor und drücken Sie die [ENTER]-Taste.

• Dies hat den gleichen Effekt wie das Drücken der [ASPECT]-Taste ( $\Box$  Taste), wie auf Seite [9](#page-8-0) beschrieben.

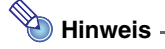

#### **(für Benutzer des Modells XJ-S36/XJ-S46)**

Wenn ein externes Gerät an den USB-Port des Projektors angeschlossen ist, verwenden Sie die Tasten [FUNC],  $\lceil \bigcirc \rceil$ ,  $\lceil \bigcirc \rceil$  und  $\lceil \bigcirc \rceil$  zur Steuerung des angeschlossenen Gerätes. Einzelheiten finden Sie in der Datei "Bedienungsanleitung (USB-Funktionen)" auf der mitgelieferten CD-ROM.

## <span id="page-10-0"></span>**Fortgeschrittene Projektor-Einstellungen**

Das Setup-Menü des Projektors gibt Zugang zu einer Reihe von fortgeschrittenen Einstellungen.

## <span id="page-10-1"></span>**Grundlegende Schritte im Setup-Menü**

## <span id="page-10-2"></span>**Aufrufen des Setup-Menüs**

Bei Drücken der [MENU]-Taste erscheint das unten gezeigte Menü in der Mitte des Projektionsbildes.

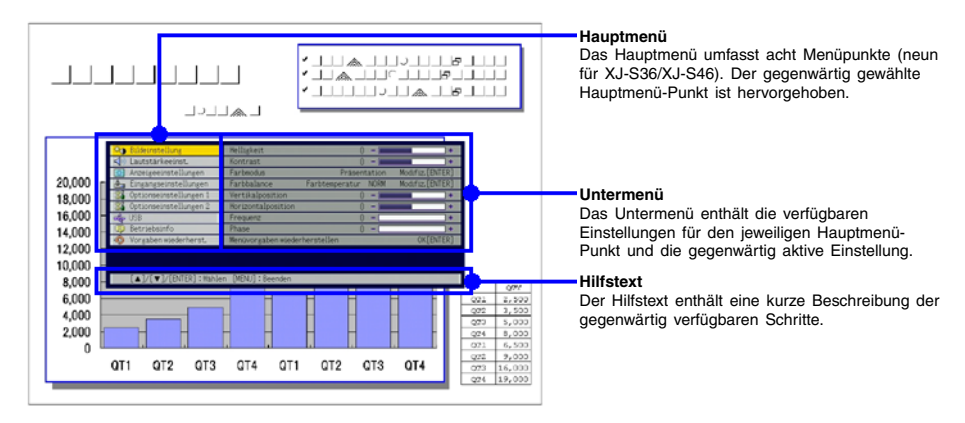

## **Hinweis**

Sie können das Setup-Menü in der Mitte oder am linken Rand des Bildes darstellen. Einzelheiten finden Sie im Abschnitt ["Menüposition"](#page-23-1) unter "Hauptmenü für [Optionseinstellungen 1](#page-23-0)" auf Seite [24](#page-23-1).

#### **Verlassen des Setup-Menüs**

Drücken Sie die [MENU]-Taste.

### <span id="page-10-3"></span>**Vornehmen von Setup-Menü-Einstellungen**

- **1 Drücken Sie die [MENU]-Taste, um das Setup-Menü aufzurufen.**
- **2** Verwenden Sie die [▼] und [▲] Tasten, um den gewünschten Hauptmenü-Punkt **zu wählen, so dass der Punkt hervorgehoben ist.**
- **3 Drücken Sie die [ENTER]-Taste.**
- **4 Verwenden Sie die [**T**] und [**S**] Tasten, um den gewünschten Untermenü-Punkt zu wählen, so dass der Punkt hervorgehoben ist.**
- **5 Führen Sie die erforderlichen Schritte für das Einstellen des Untermenü-Punkts durch.**
	- $\bullet$  Die jeweiligen Schritte sind im Hilfstext erklärt.
- **6 Drücken Sie die [ESC]-Taste, um vom Untermenü zum Hauptmenü zurückzukehren.**

**7 Drücken Sie die [MENU]-Taste, um das Setup-Menü zu verlassen.**

### <span id="page-11-0"></span>**Beispiel für grundlegende Schritte im Setup-Menü**

Dieser Abschnitt zeigt, wie Sie die folgenden drei Punkte einstellen können:

- Bildeinstellung  $\rightarrow$  Kontrast
- Bildeinstellung  $\rightarrow$  Farbmodus
- Optionseinstellungen  $1 \rightarrow E$ co-Modus

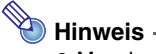

- Manche Einstellungen des Setup-Menüs können nicht verändert werden, wenn am Projektor kein Eingangssignal vorliegt. Daher sollten Sie zuerst ein Eingangssignal wählen und die Projektion starten, bevor Sie die Menü-Einstellungen konfigurieren.
- Diese Beispiele beschreiben nur die grundlegenden Schritte. Einzelheiten zu allen Einstellungen finden Sie im Abschnitt ["Setup-Menü-Inhalt](#page-16-0)" auf Seite [17](#page-16-0).

#### **Einstellen von "Bildeinstellung → Kontrast"**

- **1 Drücken Sie die [MENU]-Taste, um das Setup-Menü aufzurufen.**
- **2 Da der Punkt "Bildeinstellung" bereits auf dem Hauptmenü hervorgehoben ist, genügt es, einfach die [ENTER]-Taste zu drücken.**
- <sup>2</sup> Drücken Sie die [▼]-Taste einmal, um den Punkt "Kontrast" hervorzuheben.

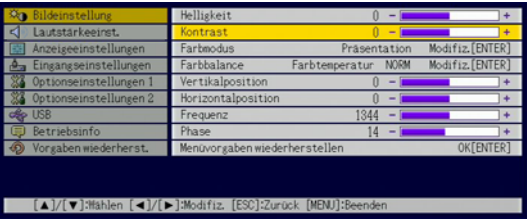

**4 Verwenden Sie die [**W**] (heller) und [**X**] (dunkler) Tasten, um den Kontrast einzustellen.**

#### **Einstellen von "Bildeinstellung → Farbmodus"**

**5** Drücken Sie die [ $\nabla$ ]-Taste einmal, um den Punkt "Farbmodus" hervorzuheben.

**6 Drücken Sie die [ENTER]-Taste.**

**• Das Farbmodus-Menü erscheint.** 

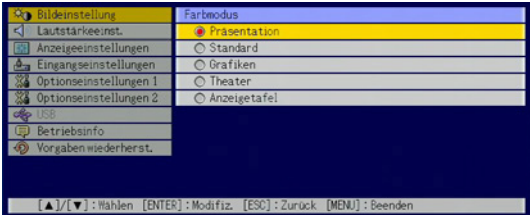

- **7 Verwenden Sie die [**T**] und [**S**] Tasten, um den gewünschten Farbmodus zu wählen.**
- **8 Wenn der Farbmodus gewählt ist, drücken Sie die [ESC]-Taste.**

#### Einstellen von "Optionseinstellungen 1 → Eco-Modus"

- **9 Drücken Sie die [ESC]-Taste.**
- Drücken Sie die [▼]-Taste viermal, um den Punkt "Optionseinstellungen 1" zu wählen.
- **11 Drücken Sie die [ENTER]-Taste.**
- **12** Drücken Sie die [**V**]-Taste dreimal, um den Punkt "Eco-Modus" zu wählen.

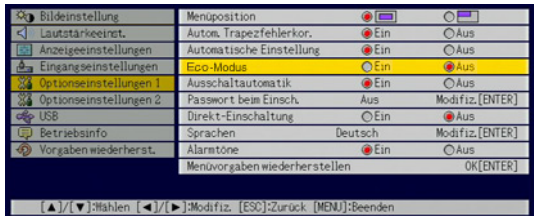

- **13** Verwenden Sie die [<] und [ $\blacktriangleright$ ] Tasten, um die Einstellung "Ein" oder "Aus" zu **wählen.**
- **14 Wenn die Einstellung beendet ist, drücken Sie die [MENU]-Taste, um das Setup-Menü zu verlassen.**

### <span id="page-12-0"></span>**Passwort-Schutz für den Projektor**

Mit der Passwort-Funktion können Sie die unautorisierte Verwendung des Projektors verhindern. Wenn die entsprechende Einstellung vorgenommen wurde, muss das Passwort jedesmal beim Einschalten des Projektors eingegeben werden. Sie können auch den Inhalt des Passworts jederzeit ändern. Die Einstellung wird mit "Optionseinstellungen 1  $\rightarrow$  Passwort beim Einsch." vorgenommen.

### <span id="page-12-1"></span>**Eingeben des Passworts**

Das Passwort des Projektors ist kein eigentliches Wort, das aus Buchstaben besteht, sondern eine Anzahl von Tasten an der Fernbedienung, die in einer bestimmten Reihenfolge gedrückt werden müssen. Das Werksvorgabe-Passwort ist eine Sequenz aus acht Tasten, wie unten gezeigt.

 $[INPUT][AUTO][BLANK][FREEZE][A][\blacktriangledown][\blacktriangle][\blacktriangleright]$ 

### <span id="page-12-2"></span>**Verwendung der Passwort-Funktion**

Beachten Sie die folgenden Punkte, wenn Sie die Passwort-Funktion verwenden.

- Die Passwort-Funktion schützt den Projektor vor unautorisierter Benutzung. Dies stellt jedoch keinen Diebstahlschutz dar.
- Nachdem Sie die Passwort-Funktion zum ersten Mal aktiviert haben, müssen Sie das ab Werk vorgegebene Passwort eingeben, wenn Sie den Projektor einschalten. Sie sollten danach so bald wie möglich das Passwort zu einem persönlichen Passwort ändern.
- Vergessen Sie nicht, dass zum Eingeben des Passworts immer die Fernbedienung erforderlich ist. Achten Sie darauf, die Fernbedienung nicht zu verlieren.
- Beachten Sie auch, dass das Passwort nicht eingegeben werden kann, wenn die Batterie der Fernbedienung erschöpft ist. Tauschen Sie die Batterie so bald wie möglich aus, wenn diese schwach wird.

#### **Wenn Sie Ihr Passwort vergessen haben...**

Wenn Sie Ihr Passwort vergessen haben, können Sie den Projektor nicht mehr benutzen. In einem solchen Fall müssen Sie die folgenden zwei Gegenstände zu Ihrem CASIO-Händler bringen, um das Passwort zu löschen:

1. Personaldokument zur Identifikation wie Ausweis, Führerschein o.ä.

2. Projektor

Beachten Sie, dass das Löschen des Passworts mit Kosten verbunden ist und nicht durchgeführt werden kann, sofern die obigen Bedingungen nicht erfüllt sind. Bewahren Sie die Garantiedokumente des Projektors an einem sicheren Platz auf.

#### **Wichtig!**

Wenn das Passwort wie oben beschrieben gelöscht wird, werden auch alle anderen Einstellungen des Projektors (mit Ausnahme der Lampenbetriebsdauer) auf die Werksvorgaben zurückgestellt (initialisiert).

#### **Machen Sie eine Notiz von Ihrem Passwort!**

Wenn Sie Ihr Passwort vergessen haben, können Sie den Projektor nicht mehr benutzen. Es ist daher empfehlenswert, das Passwort aufzuschreiben oder anderweitig an einem sicheren Platz zu dokumentieren, so dass Sie es bei Bedarf nachschlagen können.

#### <span id="page-13-0"></span>**Ändern des Passworts**

- **1 Drücken Sie die [MENU]-Taste, um das Setup-Menü aufzurufen.**
- **2** Drücken Sie die [V]-Taste, um "Optionseinstellungen 1" hervorzuheben, und **drücken Sie dann die [ENTER]-Taste.**
- **3 Drücken Sie die [**T**]-Taste, um "Passwort beim Einsch." zu wählen, und drücken Sie dann die [ENTER]-Taste.**
	- Ein Dialogfenster zum Eingeben des Passworts erscheint.

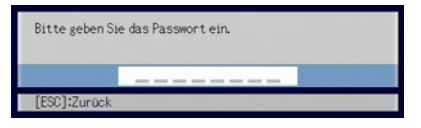

#### **4 Geben Sie das gegenwärtige Passwort ein.**

• Wenn der Projektor noch auf das Werksvorgabe-Passwort gesetzt ist, drücken Sie die folgenden Tasten.

 $[INPUT][AUTO][BLANK][FREEZE][A][T][A][T]$ 

**5 Drücken Sie nach erfolgter Eingabe die [ENTER]-Taste.**

- **Eine Anzeige zum Festlegen des Einschalt-Passworts erscheint.**
- **6** Drücken Sie die [ $\Pi$ ]-Taste, um "Passwort ändern" zu wählen, und drücken Sie **dann die [ENTER]-Taste.**
	- **Ein Dialogfenster zum Eingeben des neuen Passworts erscheint.**

#### **7 Drücken Sie eine Sequenz von bis zu acht Tasten hintereinander.**

 $\bullet$  Die folgenden Tasten können für die Passwort-Funktion verwendet werden. [INPUT], [AUTO], [BLANK], [FREEZE], [COLOR MODE], [D-ZOOM +], [D-ZOOM –], [KEYSTONE +], [KEYSTONE –], [MENU], [POINTER], [ $\bigcirc$ ], [ $\bigtriangleup$ ], [ $\blacksquare$ ], [ $\blacktriangleright$ ], [ $\blacktriangle$ ], [ $\blacktriangleright$ ], [FUNC]

#### **8 Drücken Sie nach erfolgter Eingabe die [ENTER]-Taste.**

- Ein Dialogfenster zum nochmaligen Eingeben des gleichen Passworts erscheint.
- **9 Drücken Sie die gleiche Tasten-Sequenz wie in Schritt 7 nochmals, und drücken Sie dann die [ENTER]-Taste.**
	- Die Meldung "Ihr neues Passwort wurde registriert." erscheint. Dies bedeutet, dass die Prozedur erfolgreich war. Drücken Sie die [ESC]-Taste.
	- · Wenn das in diesem Schritt eingegebene Passwort nicht identisch mit dem von Schritt 7 ist, erscheint die Meldung "Das eingegebene Passwort ist falsch." Drücken Sie die [ESC]-Taste, um zu Schritt 7 zurückzukehren.

**10 Wenn die Eingabe beendet ist, drücken Sie die [MENU]-Taste, um das Setup-Menü zu verlassen.**

#### **Ein- und Ausschalten des Passwort-Schutzes**

**1 Führen Sie die Schritte 1 bis 5 von ["Ändern des Passworts](#page-13-0)" auf Seite [14](#page-13-0) durch, um die Anzeige zum Eingeben des Passworts aufzurufen.**

- Vergewissern Sie sich, dass "Passwort beim Einsch." auf der Einstellanzeige für Passwort-Schutz gewählt ist.
- **2** Verwenden Sie die [<] und [ $\blacktriangleright$ ] Tasten, um zwischen "Ein" und "Aus" **umzuschalten.**
	- Wenn Sie die Einstellung von "Ein" auf "Aus" ändern, erscheint die Bestätigungsanzeige, wie folgt.

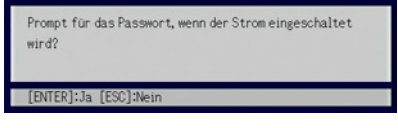

Drücken Sie die [ENTER]-Taste, um zu bestätigen, dass Sie den Passwort-Schutz ausschalten wollen, oder drücken Sie die [ESC]-Taste, um die gegenwärtige Einstellung beizubehalten.

**3 Wenn die Einstellung beendet ist, drücken Sie die [MENU]-Taste, um das Setup-Menü zu verlassen.**

### <span id="page-14-0"></span>**Eingabe des Passworts beim Einschalten des Projektors**

Wenn der Passwort-Schutz aktiviert ist und der Projektor eingeschaltet wird, erscheint ein Dialogfenster zum Eingeben des Passworts. Erst nachdem das Passwort korrekt eingegeben und die [ENTER]-Taste gedrückt wurde, können alle anderen Funktionen des Projektors verwendet werden.

## **Hinweis**

Während das Dialogfenster zum Eingeben des Passworts gezeigt wird, aber das Passwort noch nicht eingegeben wurde, ist es nur möglich, die Projektionsgröße mit den [ZOOM +] und [ZOOM -] Tasten sowie die Schärfe mit den [FOCUS A] und [FOCUS  $\blacktriangledown$ ] Tasten zu kontrollieren. Außerdem kann der Projektor durch Betätigen der [ $\binom{1}{2}$ ] (Strom)-Taste ausgeschaltet werden.

## <span id="page-15-0"></span>**Zurücksetzen des Projektors auf die Werksvorgabe-Einstellungen (Initialisieren)**

Mit den im folgenden beschriebenen Schritten können Sie alle Punkte eines bestimmten Hauptmenüs oder alle Punkte des ganzen Setup-Menüs auf die Werksvorgabe-Einstellungen bringen.

#### **Initialisieren aller Punkte eines bestimmten Hauptmenüs**

- **1 Drücken Sie die [MENU]-Taste, um das Setup-Menü aufzurufen.**
- **2 Verwenden Sie die [**T**] und [**S**] Tasten, um das Hauptmenü zu wählen, dessen Einstellungen Sie initialisieren wollen.**
	- $\bullet$  Die folgenden Hauptmenüs können gewählt werden: Bildeinstellung, Lautstärkeeinstellung, Anzeigeeinstellungen, Eingangseinstellungen, Optionseinstellungen 1, Optionseinstellungen 2
- **3 Drücken Sie die [ENTER]-Taste.**
- **4 Drücken Sie die [**T**]-Taste, um "Menüvorgaben wiederherstellen" zu wählen.**

#### **5 Drücken Sie die [ENTER]-Taste.**

• Eine Bestätigungsanzeige erscheint, wie unten gezeigt.

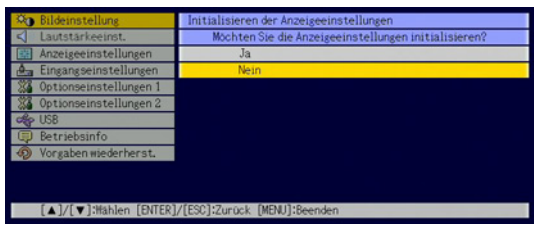

- **6** Drücken Sie die [A]-Taste, um "Ja" zu wählen.
	- **7 Um die Einstellungen des Hauptmenüs zu initialisieren, drücken Sie die [ENTER]- Taste.**
		- Um den Vorgang abzubrechen, ohne eine Änderung vorzunehmen, drücken Sie die [ESC]-Taste anstelle der [ENTER]-Taste.
- **8 Wenn die Einstellung beendet ist, drücken Sie die [MENU]-Taste, um das Setup-Menü zu verlassen.**

## **Hinweis**

- Die Sprachen-Einstellung und das Passwort werden nicht initialisiert, auch wenn in Schritt 3 "Optionseinstellungen 1" gewählt ist.
- Einzelheiten zu den Vorgabeeinstellungen finden Sie in der Beschreibung der Punkte im Abschnitt ["Setup-Menü-Inhalt"](#page-16-0) auf Seite [17.](#page-16-0)

#### <span id="page-16-1"></span>**Rücksetzen aller Einstellungen im Setup-Menü**

- **1 Drücken Sie die [MENU]-Taste, um das Setup-Menü aufzurufen.**
- **2 Drücken Sie die [**T**]-Taste, um "Vorgaben wiederherst." zu wählen, und drücken Sie dann die [ENTER]-Taste.**
	- **Eine Bestätigungsanzeige erscheint.**
- **3** Drücken Sie die [A]-Taste, um "Ja" zu wählen.
- **4 Um alle Einstellungen des Setup-Menüs zu initialisieren, drücken Sie die [ENTER]- Taste.**
	- Alle Einstellungen außer Sprache, Lampenbetriebsdauer und Passwort werden auf den Werksvorgabezustand zurückgesetzt.
	- Um den Vorgang abzubrechen, ohne eine Änderung vorzunehmen, drücken Sie die [ESC]-Taste anstelle der [ENTER]-Taste.

**5 Wenn die Einstellung beendet ist, drücken Sie die [MENU]-Taste, um das Setup-Menü zu verlassen.**

## <span id="page-16-0"></span>**Setup-Menü-Inhalt**

Dieser Abschnitt enthält Tabellen, welche alle im Setup-Menü enthaltenen Punkte und Einstellmöglichkeiten erklären. Die Kategorien in den Tabellen sind wie folgt.

#### **Einstellung**

Diese Spalte enthält den Namen der Einstellung in gleicher Form wie auf den Untermenüs.

#### **Eingang**

Diese Spalte zeigt, für welche Signalquelle(n) die Einstellung gültig ist.

Signalquellen sind wie folgt abgekürzt: R (RGB-Signal), C (Komponentensignal), V (VIDEO-Eingang für FBAS-Signal) und U (USB-Eingang, nur XJ-S36/XJ-S46). Der Buchstabe "N" zeigt an, dass die Einstellung vorgenommen werden kann, während kein Eingangssignal anliegt.

#### **Einstelleinheit**

Diese Spalte zeigt, wie eine Einstellung abgespeichert wird. "Quellenspezifisch" bedeutet, dass separate Einstellungen für jede Signalquelle gespeichert werden können. Zum Beispiel können Sie für "Bildeinstellung  $\rightarrow$  Helligkeit" den Wert von "–1" für den RGB-Eingang und den Wert von "+1" für den VIDEO-Eingang speichern. "Global" bedeutet, dass nur eine Einstellung gespeichert wird, welche für alle Signalquellen gilt.

#### **Erklärung**

Diese Spalte erklärt die Funktion der Einstellung sowie den Einstellvorgang. Die Werksvorgabe ist jeweils mit einem Sternchen (\*) gekennzeichnet.

## <span id="page-17-0"></span>**Hauptmenü für Bildeinstellung**

<span id="page-17-1"></span>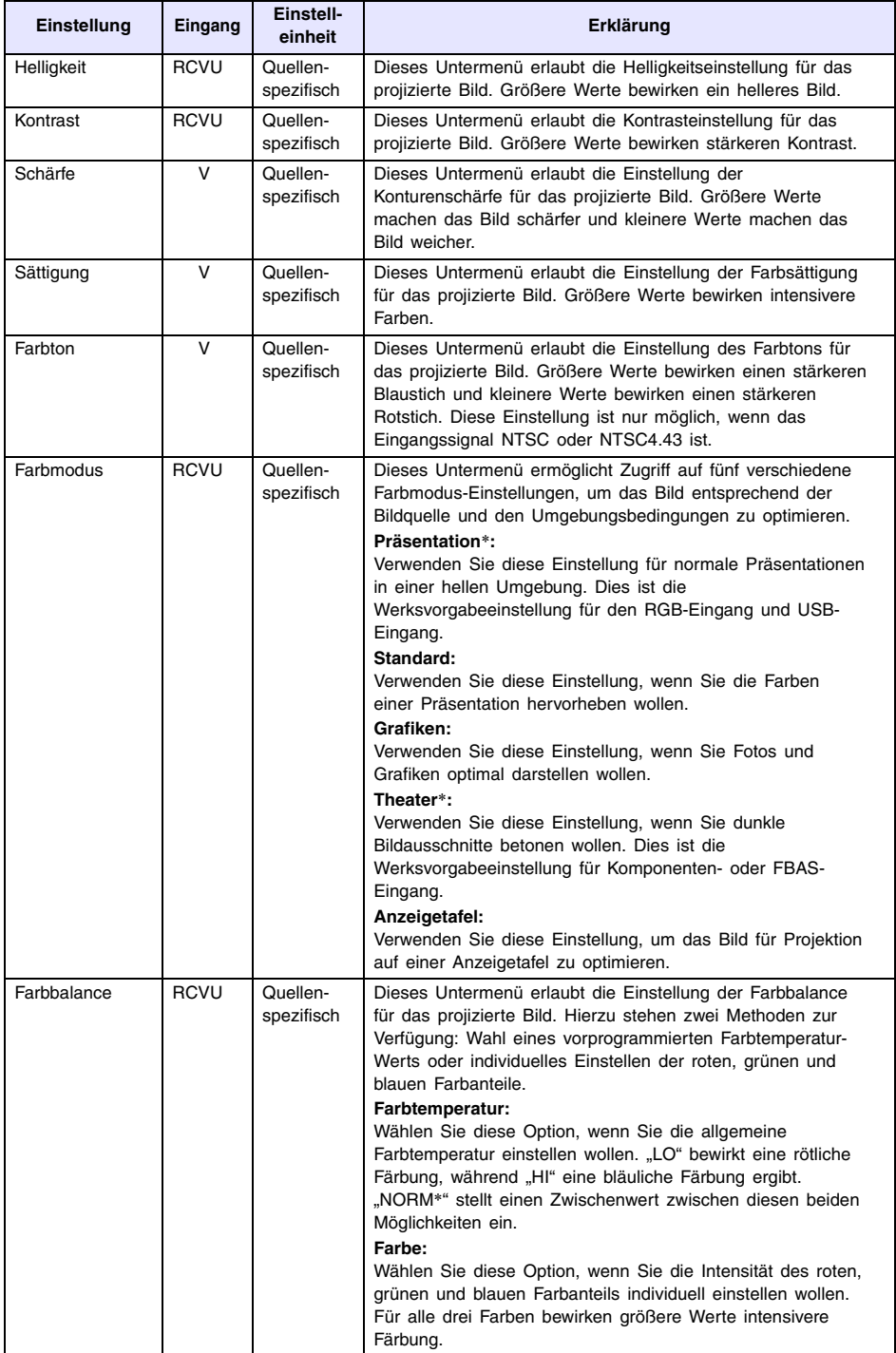

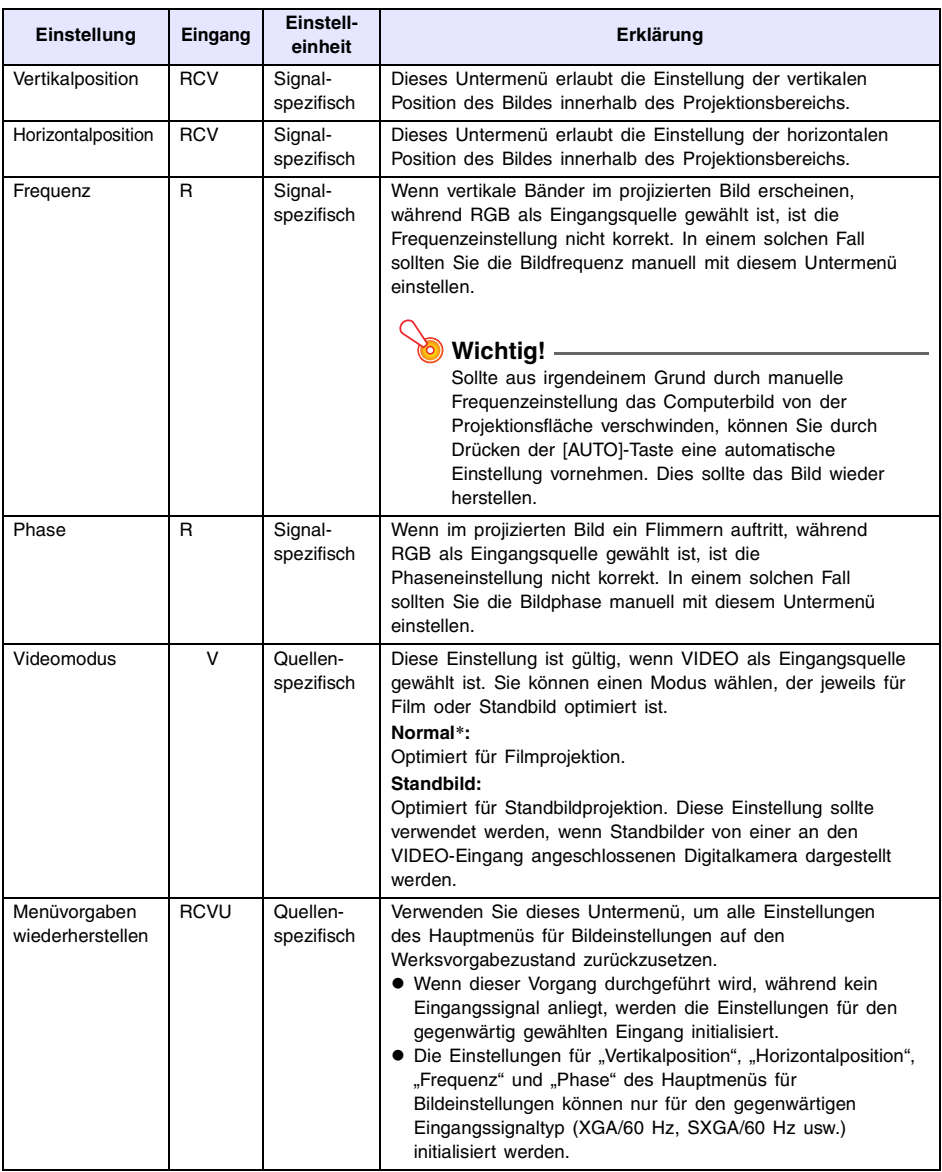

#### **Zur "Signalspezifisch" Einstelleinheit**

Einstellungen, die in der vorangehenden Tabelle mit "Signalspezifisch" gekennzeichnet sind, werden für das zum Zeitpunkt der Menü-Aktivierung anliegende Eingangssignal (XGA/60Hz, SXGA/60Hz usw.) abgespeichert, und nicht für eine spezifische Eingangsquelle.

## <span id="page-19-0"></span>**Hauptmenü für Lautstärkeeinstellung**

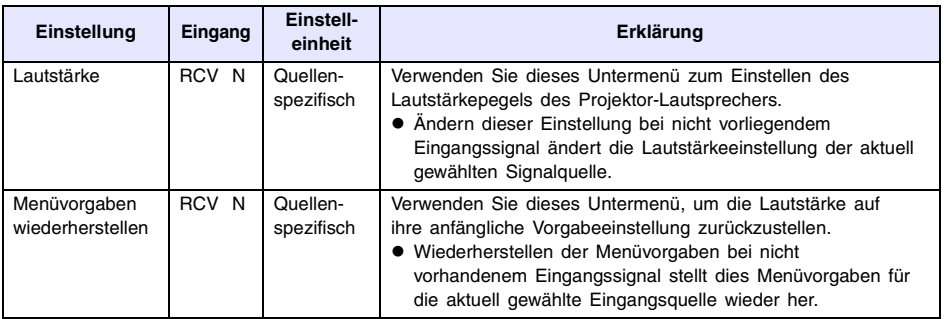

## <span id="page-20-0"></span>**Hauptmenü für Anzeigeeinstellungen**

<span id="page-20-1"></span>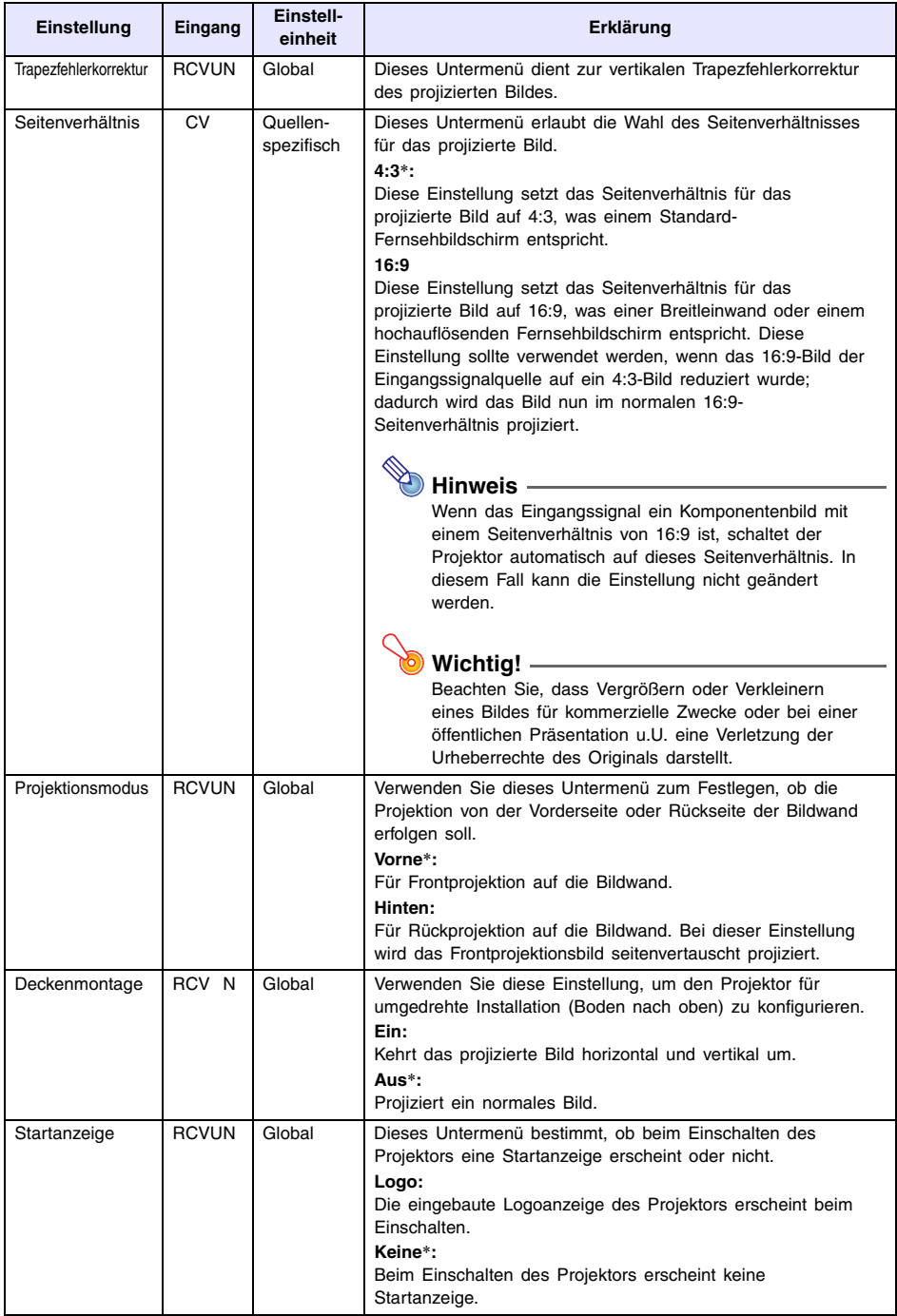

<span id="page-21-0"></span>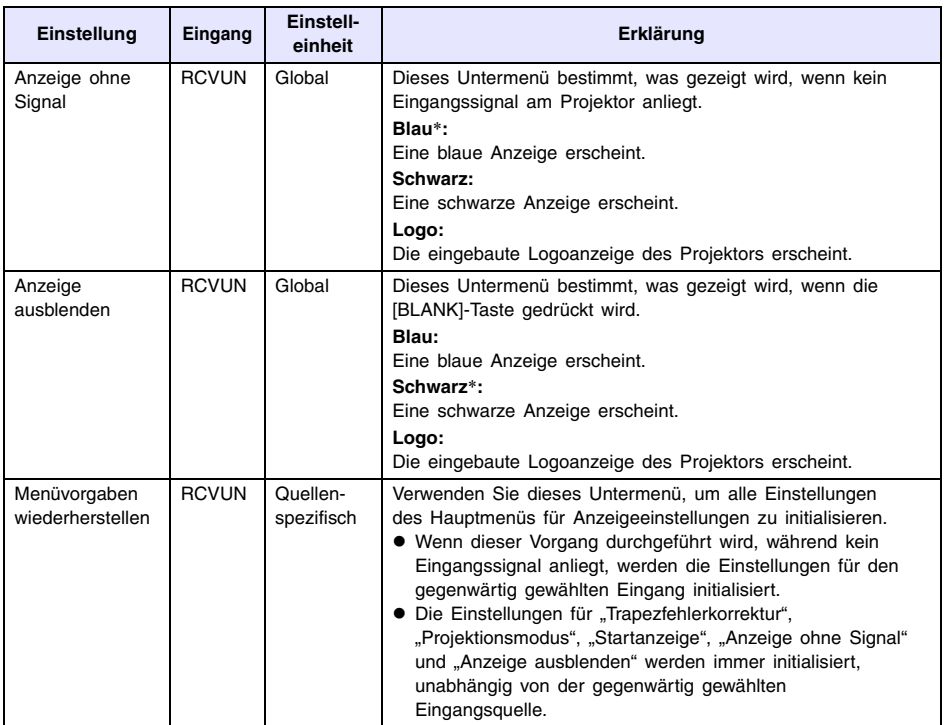

## <span id="page-22-0"></span>**Hauptmenü für Eingangseinstellungen**

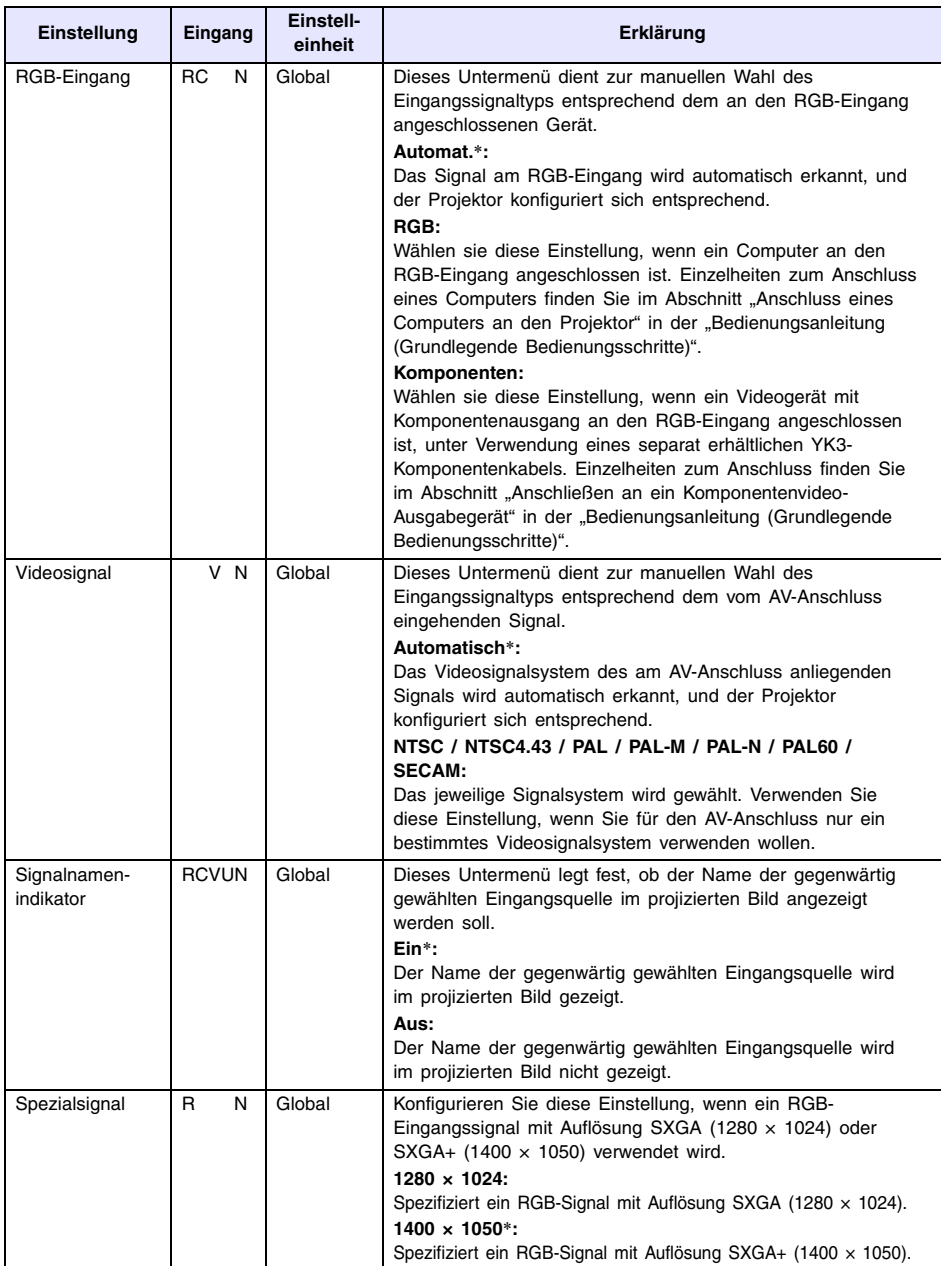

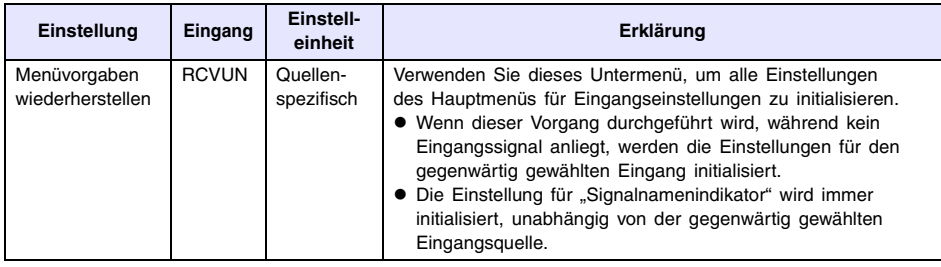

## <span id="page-23-0"></span>**Hauptmenü für Optionseinstellungen 1**

<span id="page-23-1"></span>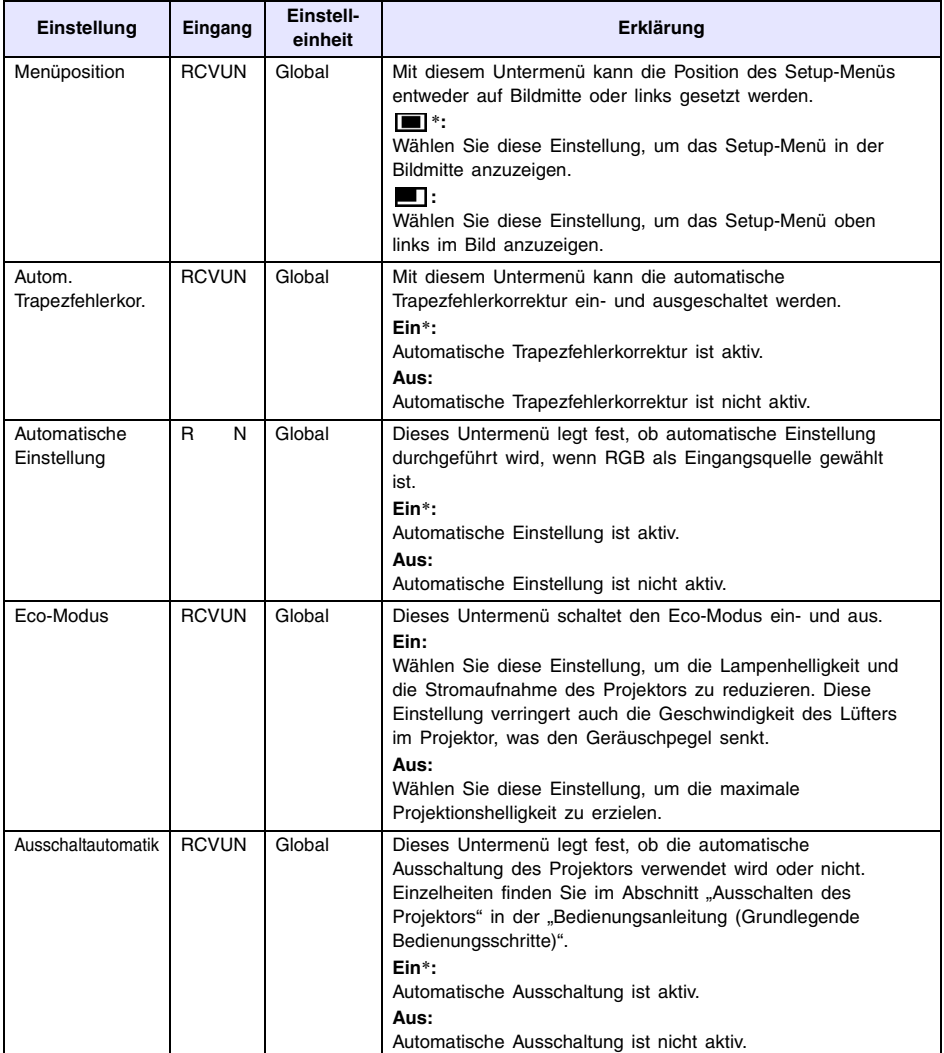

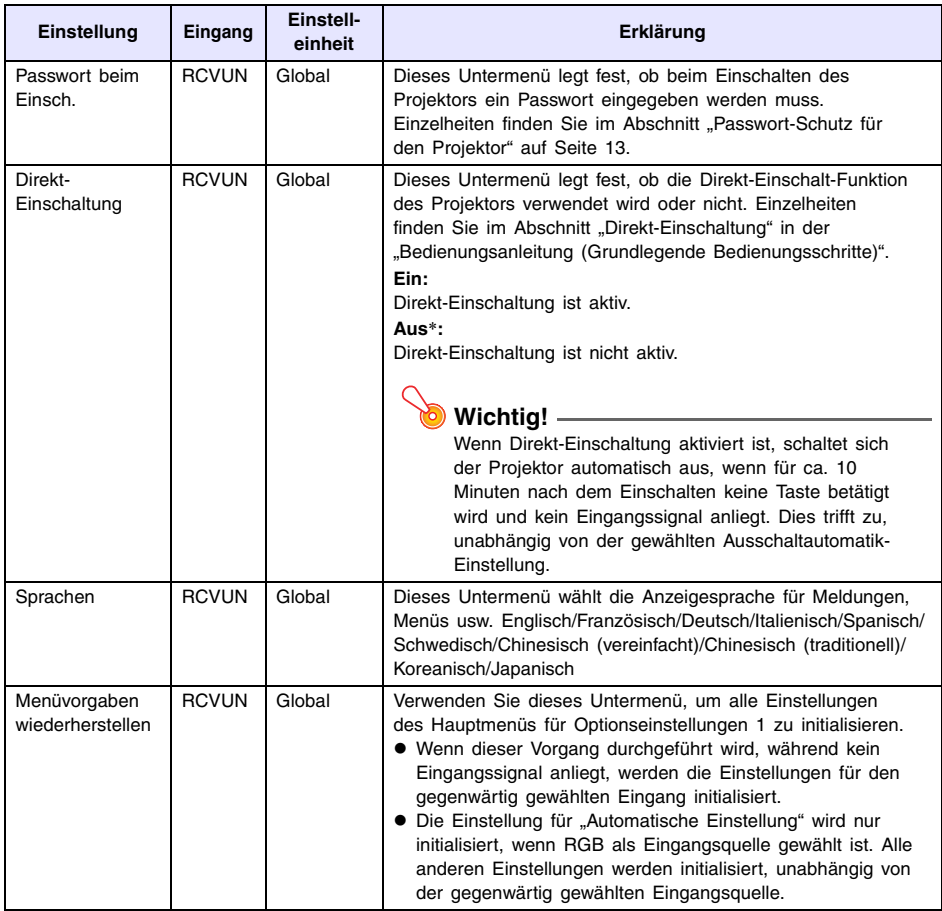

## <span id="page-25-0"></span>**Hauptmenü für Optionseinstellungen 2**

<span id="page-25-1"></span>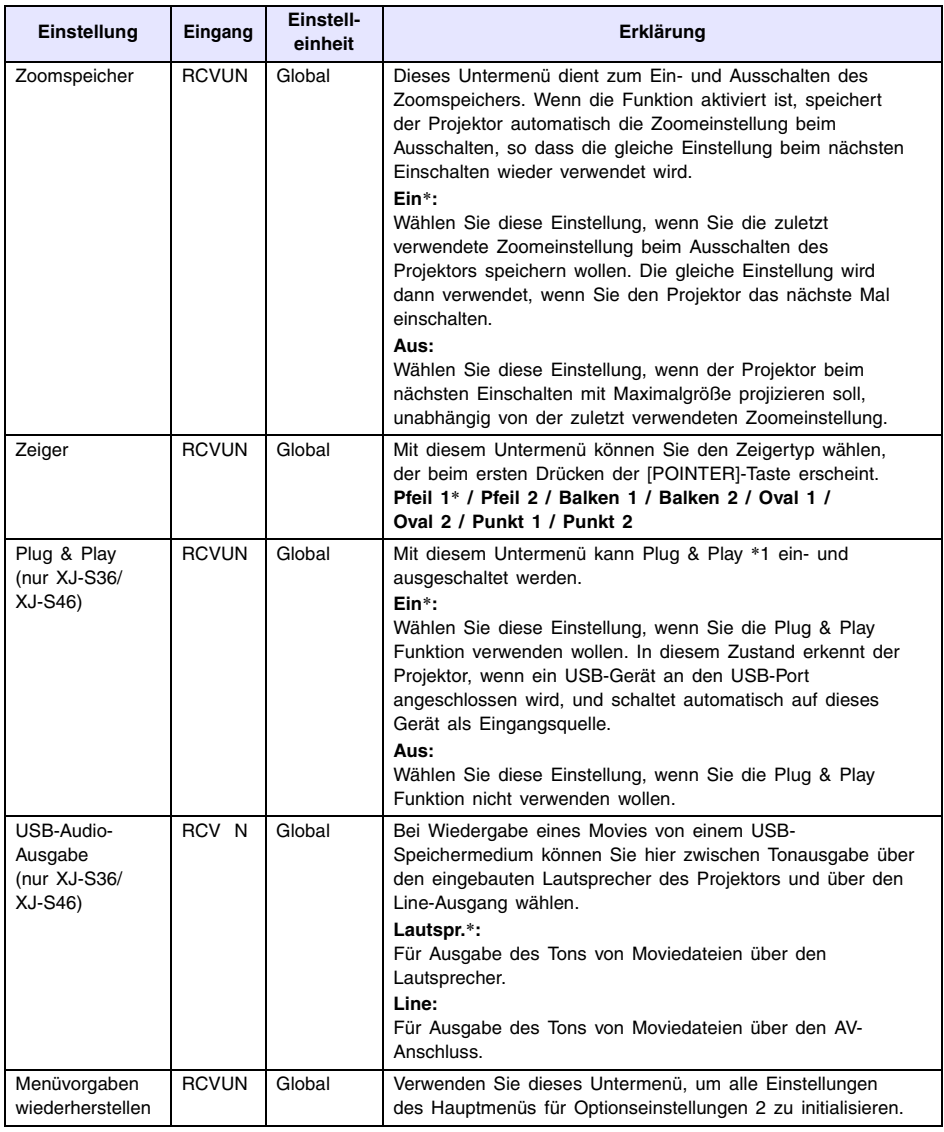

\*1 Wenn Plug & Play aktiviert ist, schaltet der Projektor XJ-S36/XJ-S46 automatisch auf dieses Gerät als Eingangsquelle. Einzelheiten zu Plug & Play finden Sie in der Datei "Bedienungsanleitung (USB-Funktionen)" auf der mitgelieferten CD-ROM.

## <span id="page-26-0"></span>**Hauptmenü für USB-Einstellungen (nur XJ-S36/XJ-S46)**

Dieses Hauptmenü ist nur verfügbar, wenn ein externes USB-Gerät an den USB-Port des Projektor-Models XJ-S36/XJ-S46 angeschlossen ist. Einzelheiten finden Sie in der Datei "Bedienungsanleitung (USB-Funktionen)" auf der mitgelieferten CD-ROM.

<span id="page-26-1"></span>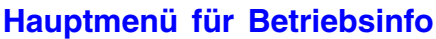

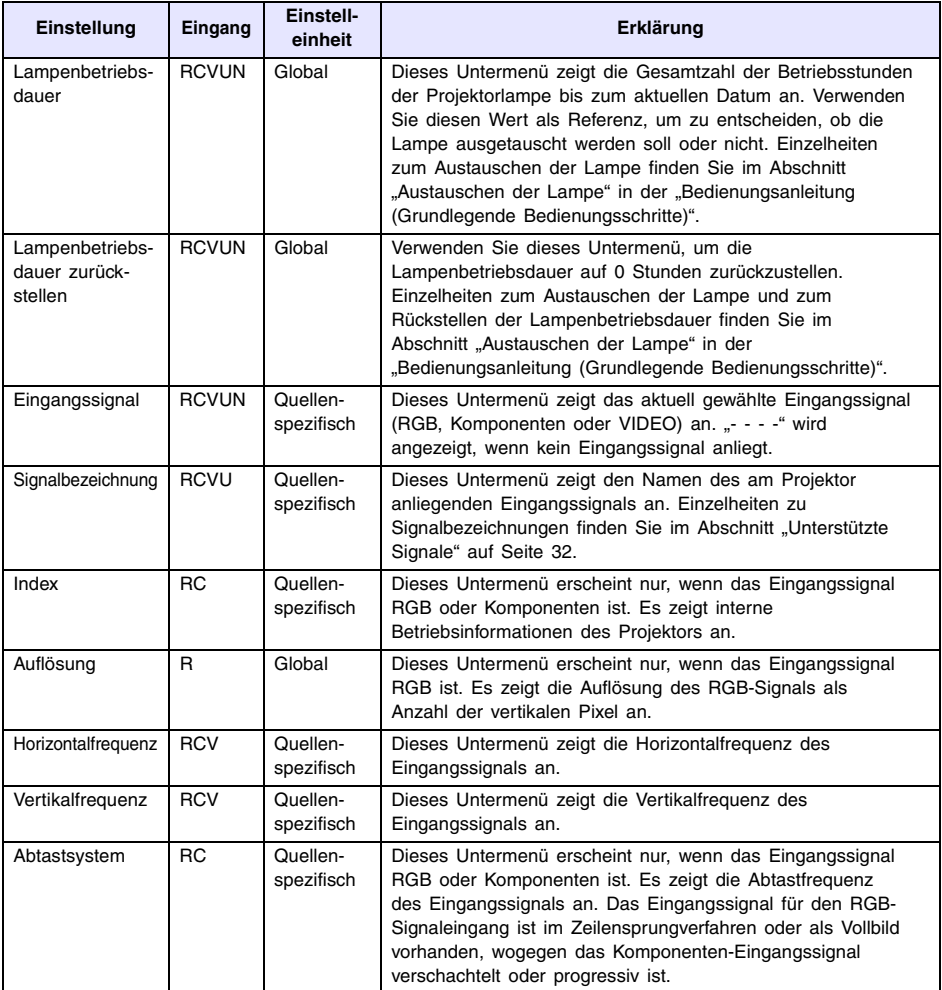

## <span id="page-27-0"></span>Hauptmenü für "Vorgaben wiederherst."

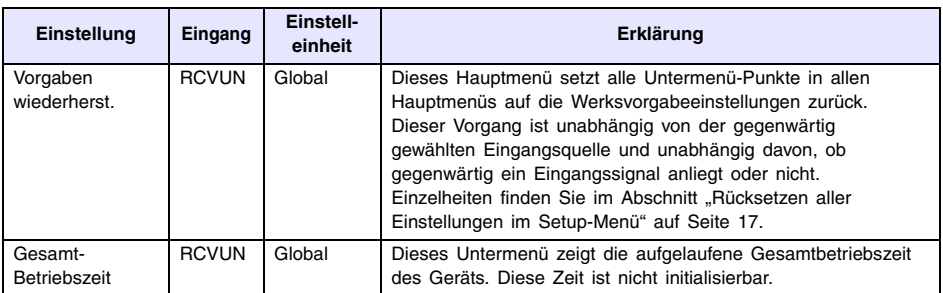

## **Anhang**

## <span id="page-28-1"></span><span id="page-28-0"></span>**Signalbereich der Fernbedienung**

Wenn Sie die Fernbedienung benutzen möchten, richten Sie die Fernbedienung auf den Fernbedienungs-Signalempfänger an der Vorder- oder Rückseite des Projektors. Die folgende Abbildung zeigt den Signalbereich der Fernbedienung.

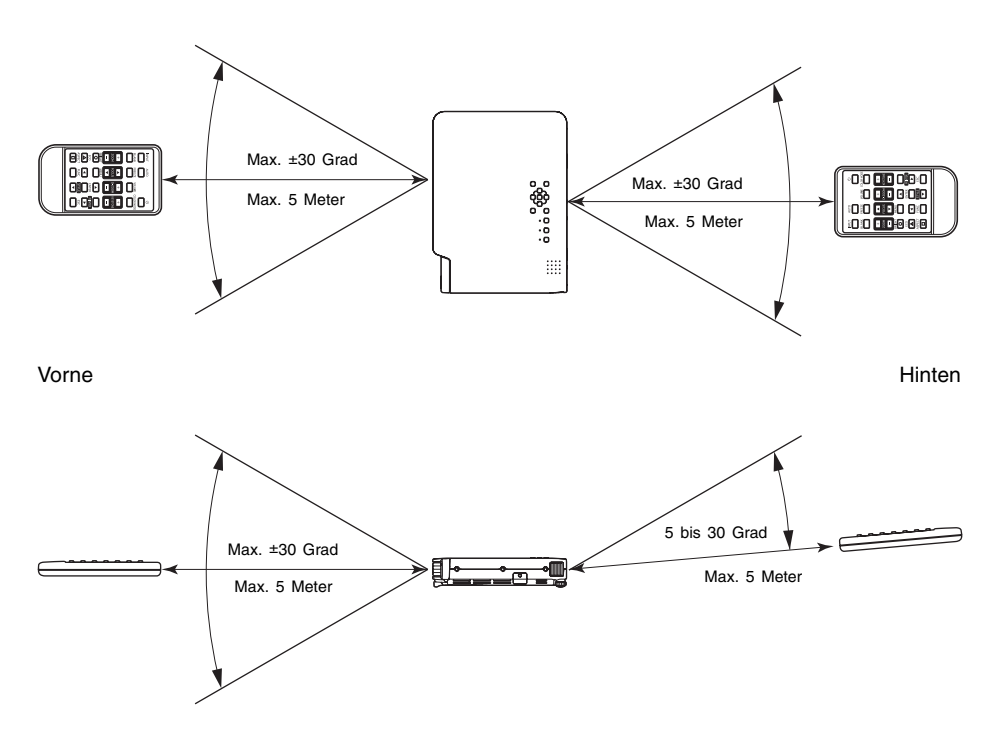

#### **Fernbedienungsbereich**

Der zulässige Abstand zwischen der Fernbedienung und dem Projektor ist geringer, wenn ein spitzer Winkel zwischen der Fernbedienung und dem Fernbedienungsempfänger vorliegt.

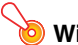

#### **Wichtig!**

Um einem Entladen der Batterie vorzubeugen, verwahren Sie die Fernbedienung bitte so. dass die Tasten nicht ungewollt gedrückt werden.

## <span id="page-29-0"></span>**Projektionsdistanz und Größe der Projektionswand**

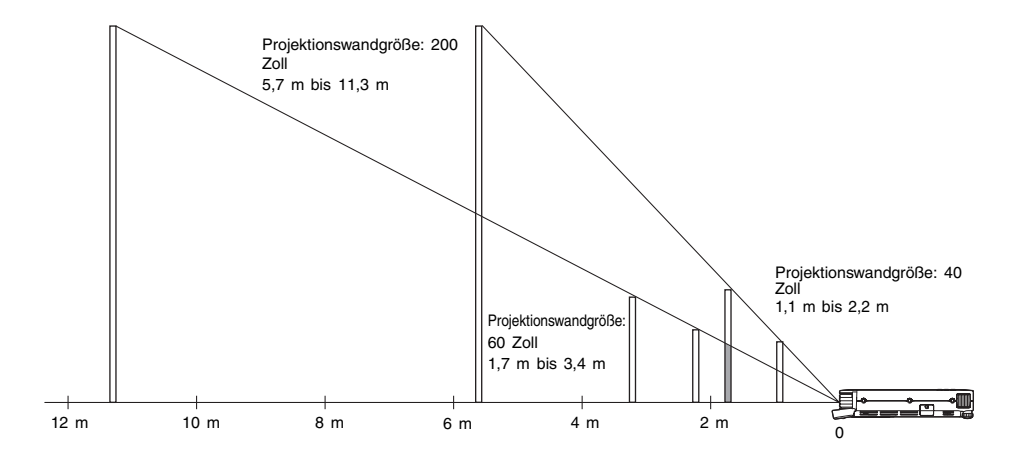

Die folgende Tabelle zeigt den Zusammenhang zwischen der Entfernung und der projizierten Bildgröße.

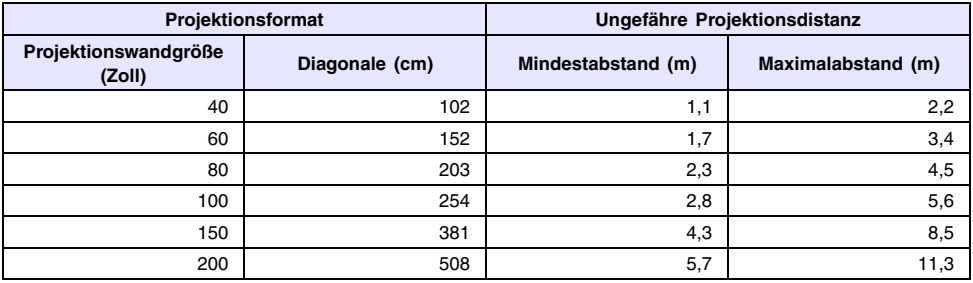

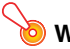

#### **Wichtig!**

Die obigen Abstände dienen nur als Referenz.

## <span id="page-30-0"></span>**Vollbild-Display einer RGB-Abbildung**

Die vom Projektor projizierten Abbildungen weisen eine XGA-Video-Auflösung (1024 × 768 Pixel) auf. Wenn es sich beim Eingangssignal des Computers, der mit dem Projektor verbunden ist, nicht um ein XGA-Signal handelt, wird das Bild durch die Funktion "Bild passend formatieren" automatisch je nach der Video-Auflösung des Projektors vergrößert oder verkleinert, um die Leinwand ganz auszufüllen. Nachfolgend wird gezeigt, wie die verschiedenen Eingangssignale eines Computers während des Projektionsvorgangs eingestellt werden.

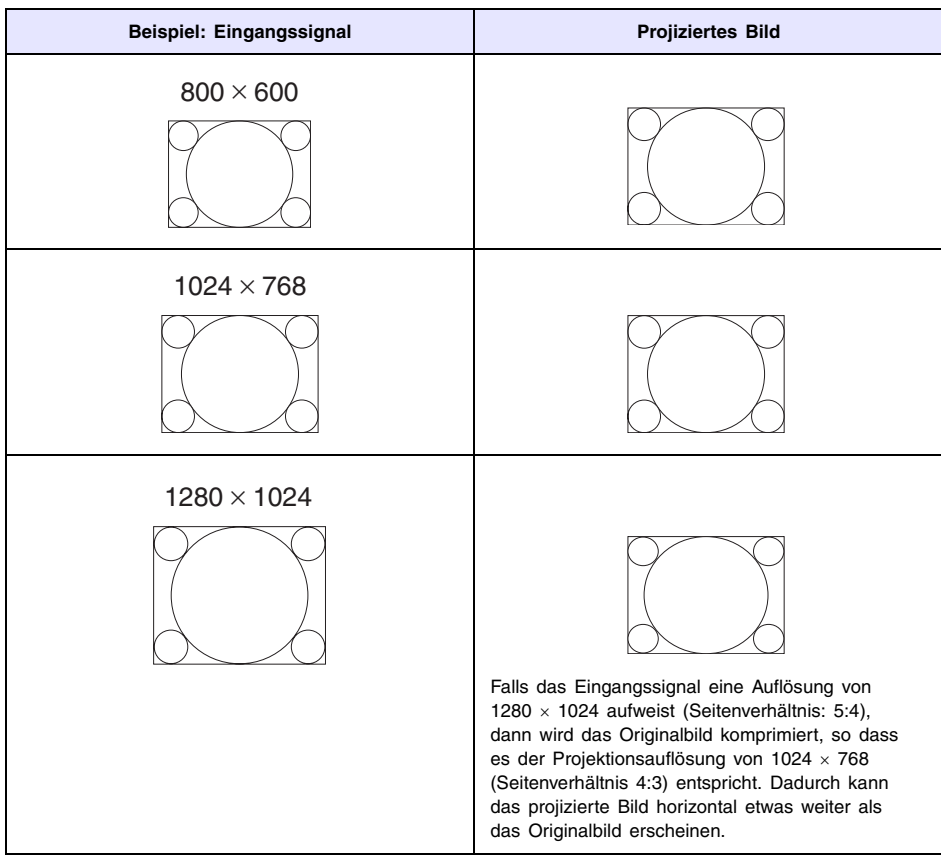

## <span id="page-31-1"></span><span id="page-31-0"></span>**Unterstützte Signale**

### **RGB-Signal**

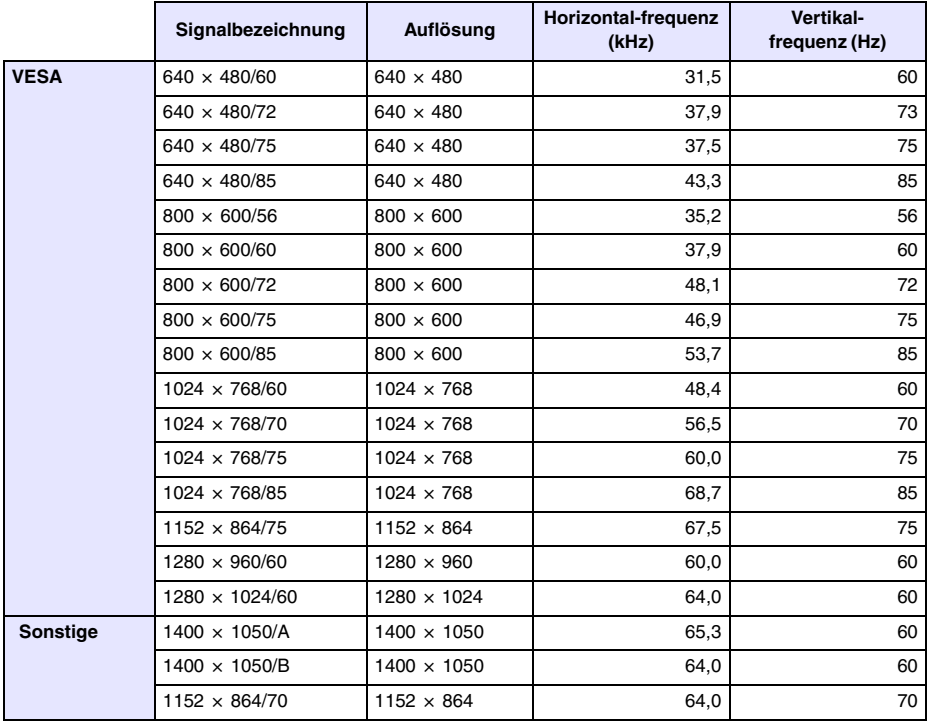

### **Komponentensignal**

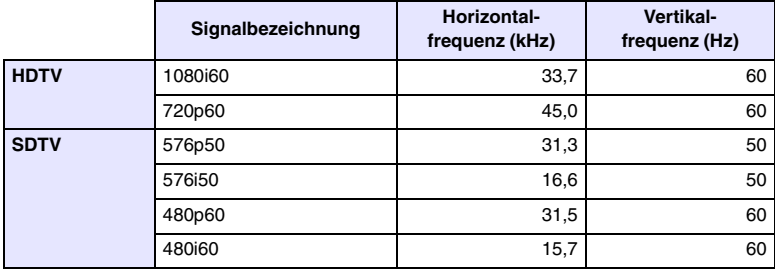

#### **Video-Signal**

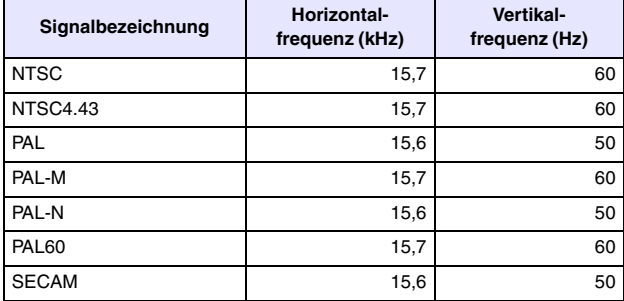

\* Die Auflistung eines Gerätes in der obigen Tabelle garantiert nicht, dass Sie dessen Bilder richtig anzeigen können.

# **CASIO**

#### **CASIO COMPUTER CO., LTD.**

6-2, Hon-machi 1-chome Shibuya-ku, Tokyo 151-8543, Japan